## Worth Higgins & Associates

## EXPORTING A PDF

- Extend all graphics, text, photos or images 1/8" beyond the page size to allow for bleed.
- Export the pages of a book as single pages, not spreads.
- Contact us for details on how to reduce the size of each successive panel in a roll fold brochure. Or, provide source files and we will adjust panel size for you.
- Provide source files for projects that require:
	- die-cutting
	- embossing
	- foil stamping
	- image editing
	- spot varnish
	- spot coating
- Verify that your final PDF contains the exact colors that will be printed (cyan, magenta, yellow and black for 4-color process and PMS colors for spot color.) Check the color separations and total area covered (ink density) by inspecting the PDF in Acrobat (not the Reader version.) Go to the "Advanced" or "Tools" Menu/Print Production/Output Preview.
- Keep total ink density below 320% for coated stock and below 280% for uncoated stock best results.
- Build rich black using 60% cyan, 50% magenta, 40% yellow and 100% black. (Keep total ink density below 280% if large areas require rich black.) Convert RGB blacks to 100% black.
- Visit worthhiggins.com/resources to download our Adobe PDF preset and the icc color profile. Copy the GRACoL2013 CRPC6 icc profile into your system. On the Mac platform go to Library/Application Support/Adobe/Color/Profiles/Recommended. If you are not able to install an icc profile on your computer, use the profile called: Coated GRACoL 2006 which installs with Adobe CS. Verify that Color Management is turned on in your application.

## INSTALLING THE WORTH HIGGINS & ASSOCIATES PDF PRESET IN INDESIGN

- Copy the file called WorthHigginsOffsetPress.joboptions to your hard drive.
- Open InDesign and go to: File Menu/ Adobe PDF Presets/Define/Load and then path to the Worth Higgins & Associates job options file. After it is loaded it will become and option in the Export preset menu.
- When you're ready to make your PDF, go to: File Menu/Export. Select the Adobe PDF (Print) format and choose the Worth Higgins Offset preset. The following screenshots show how the menus will look.
- Once installed, this preset will be available for use throughout your other Adobe CS applications.

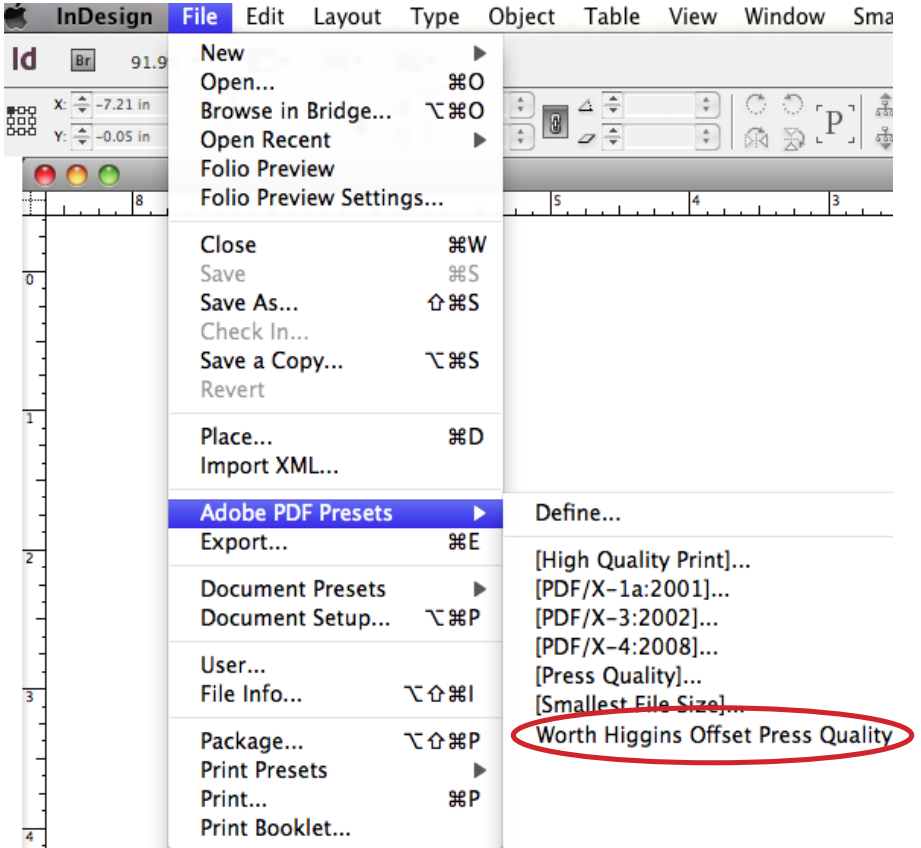

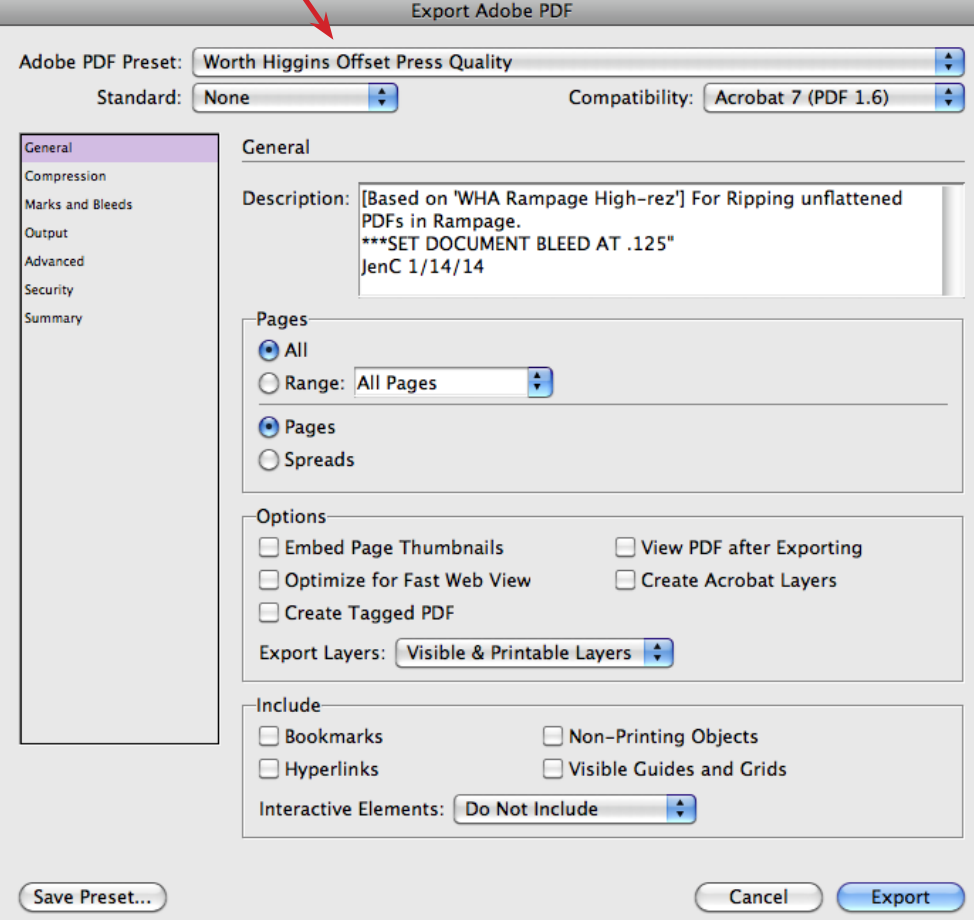

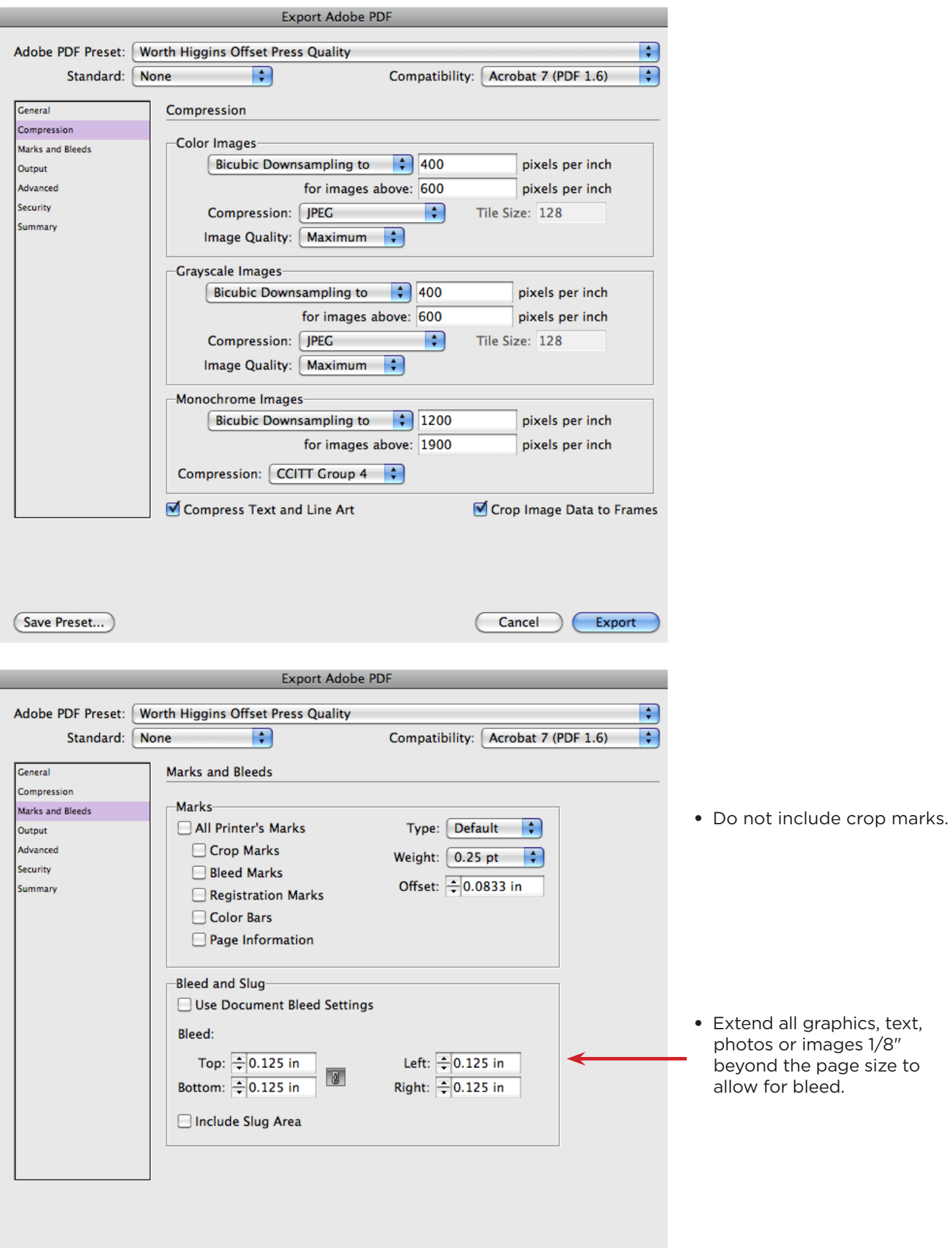

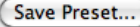

C

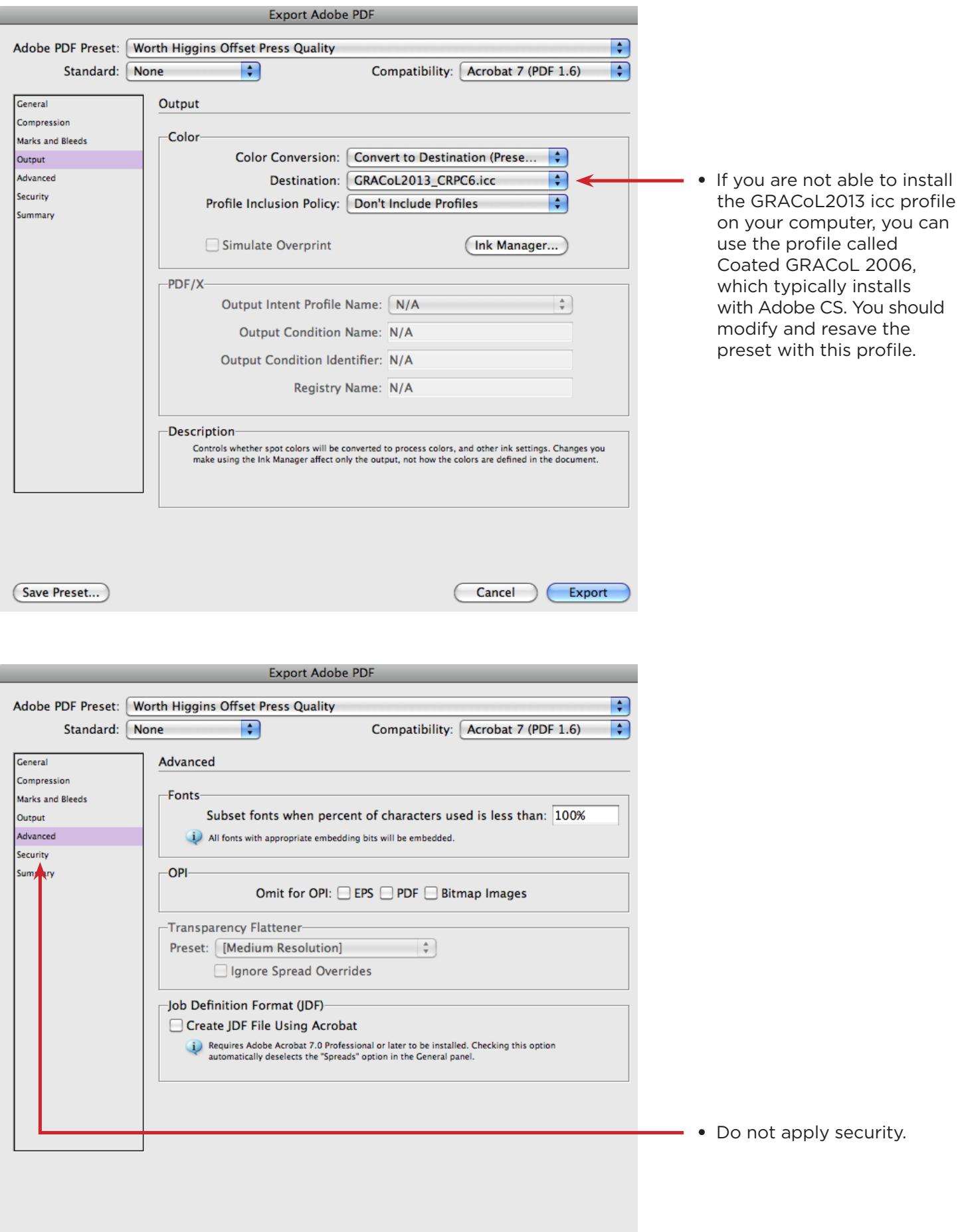

 $Cancel$ 

Export

(Save Preset...)